## cis20.2-spring2010-sklar, lab III.1 phpmyadmin

phpMyAdmin is a php-based front-end to MySQL which lets you administer databases from a browser. phpMyAdmin is free and can be downloaded from: http://www.phpmyadmin.net/

In this lab, you will learn how to install and use phpMyAdmin.

Note that many of the steps in the installation process are fairly standard for installing Unix packages. In other words, if you download other Unix-based software (not just phpMyAdmin), you will find that you have to follow similar steps.

## A. installing phpMyAdmin

I have already downloaded the phpMyAdmin package and put it on mingus, so you don't need to download it. (If you want to use it at home or elsewhere, then download from the URL listed above). To perform your installation, follow these steps:

- 1. Log onto mingus (146.245.250.181).
- 2. Go to your public\_html directory and copy the file that I downloaded into your directory:

```
sh$ cd public_html
sh$ cp /home/sklar/public_html/download/phpMyAdmin-3.3.1.tar.gz .
```
3. The phpMyAdmin package comes compressed using two Unix utilities: tar (which stands for "tape archive") and gzip. The "tar" utility is used to merge multiple files together into one file. The "gzip" utility is used to compress files. When used together, the result is a compressed file that contains multiple files, which is similar to the functionality provided by PC utilities like "WinZip" or "WinRAR", or "Archive" on a Mac.

The first thing you need to do with the phpMyAdmin package is to unpackage it. Do that by entering the following command:

sh\$ tar xzvf phpMyAdmin-3.3.1.tar.gz

4. Now the contents of the package will be in a directory called public\_html/phpMyAdmin-3.3.1-english To make things easier later, rename the the directory, like this:

```
sh$ mv phpMyAdmin-3.3.1-english phpMyAdmin
```
5. Now you need to create a *configuration* file so that you can connect to the database using the phpMyAdmin interface. Enter these three commands:

sh\$ cd phpMyAdmin sh\$ mkdir config sh\$ chmod o+rw config

These commands create a special subdirectory inside the public\_html/phpMyAdmin directory which is called config. This will be used temporarily while you configure the system (in the next step).

6. Now, go to your browser and enter the following URL, replacing my last name with your four-letter account name:

http://146.245.250.181/~sklar/phpMyAdmin/setup/

Click on the "new server" button and you should see a page that looks like this:

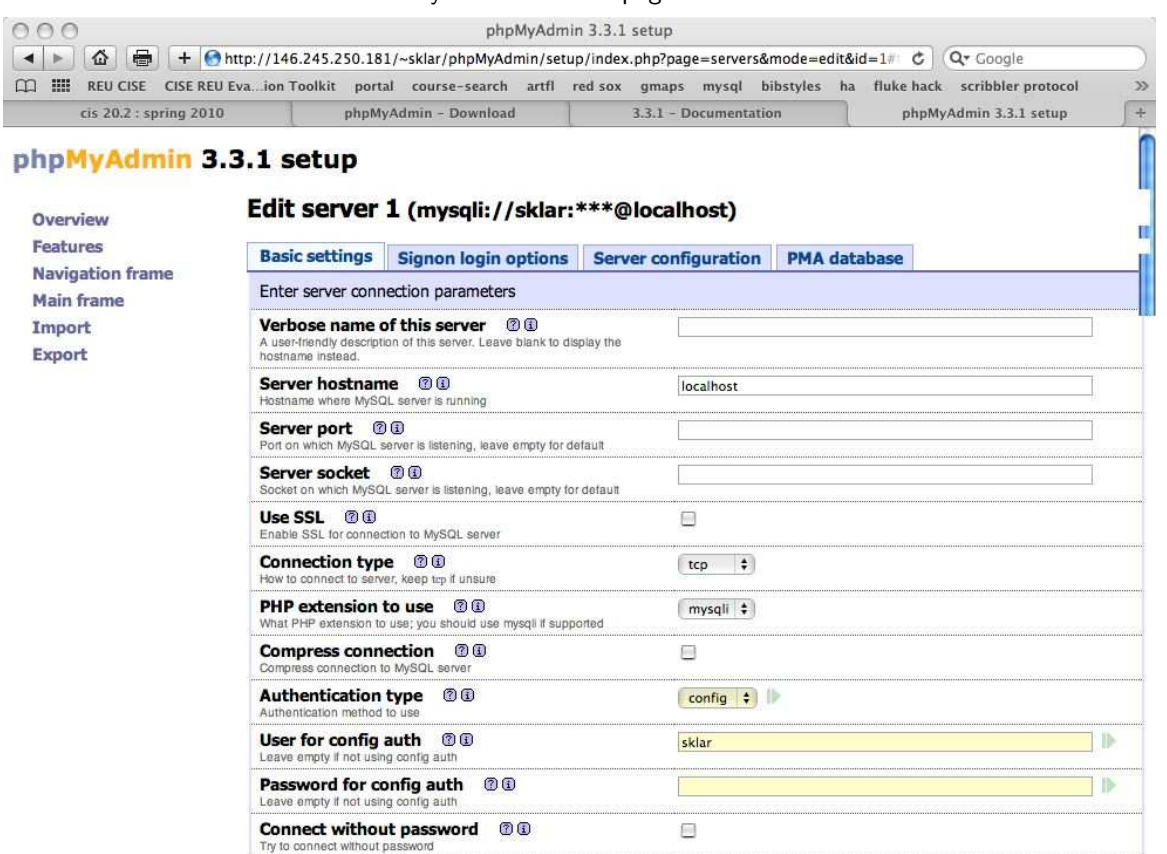

(Save) (Reset)

- 
- 7. Change Authentication type to "config".
- 8. Enter your MySQL username next to: User for config auth
- 9. Enter your MySQL password next to: Password for config auth

**SweKey config file** 3 **a**<br>The path for the config file for **SweKey hardware authentication** (not located in your document root; suggested: /etc/swekey.conf)

10. Then click on the "Save" button.

Now the screen should look something like this:

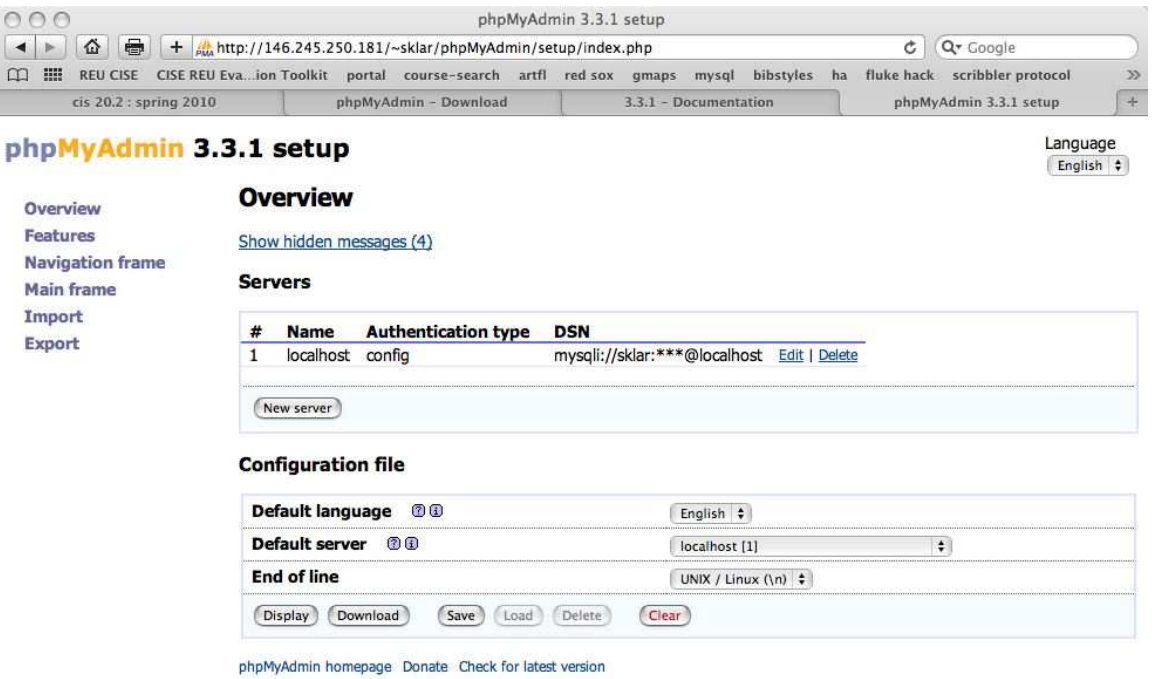

11. Now you are done with the configuration. For security, you need to execute the following steps back in your Unix shell:

sh\$ mv config/config.inc.php . sh\$ chmod o-rw config.inc.php sh\$ rm -rf config

Note that you might get an error with the second step. That's okay for now. (It's because you do not have "root", or system administrator access on mingus. I'll take care of fixing the file permissions, which is what the second step is doing.)

## B. using phpMyAdmin

Now you're all set to start using phpMyAdmin!

Note that some documentation comes with the installation. You can get it by going to the following URL, again replacing my last name with your four-letter account name: http://146.245.250.181/~sklar/phpMyAdmin/Documentation.html

Here's how to get started using phpMyAdmin:

1. In order to get to your newly installed interface, enter the following URL in your browser (replace my last name with your account name):

http://146.245.250.181/~sklar/phpMyAdmin/

You should see a screen that looks something like this:

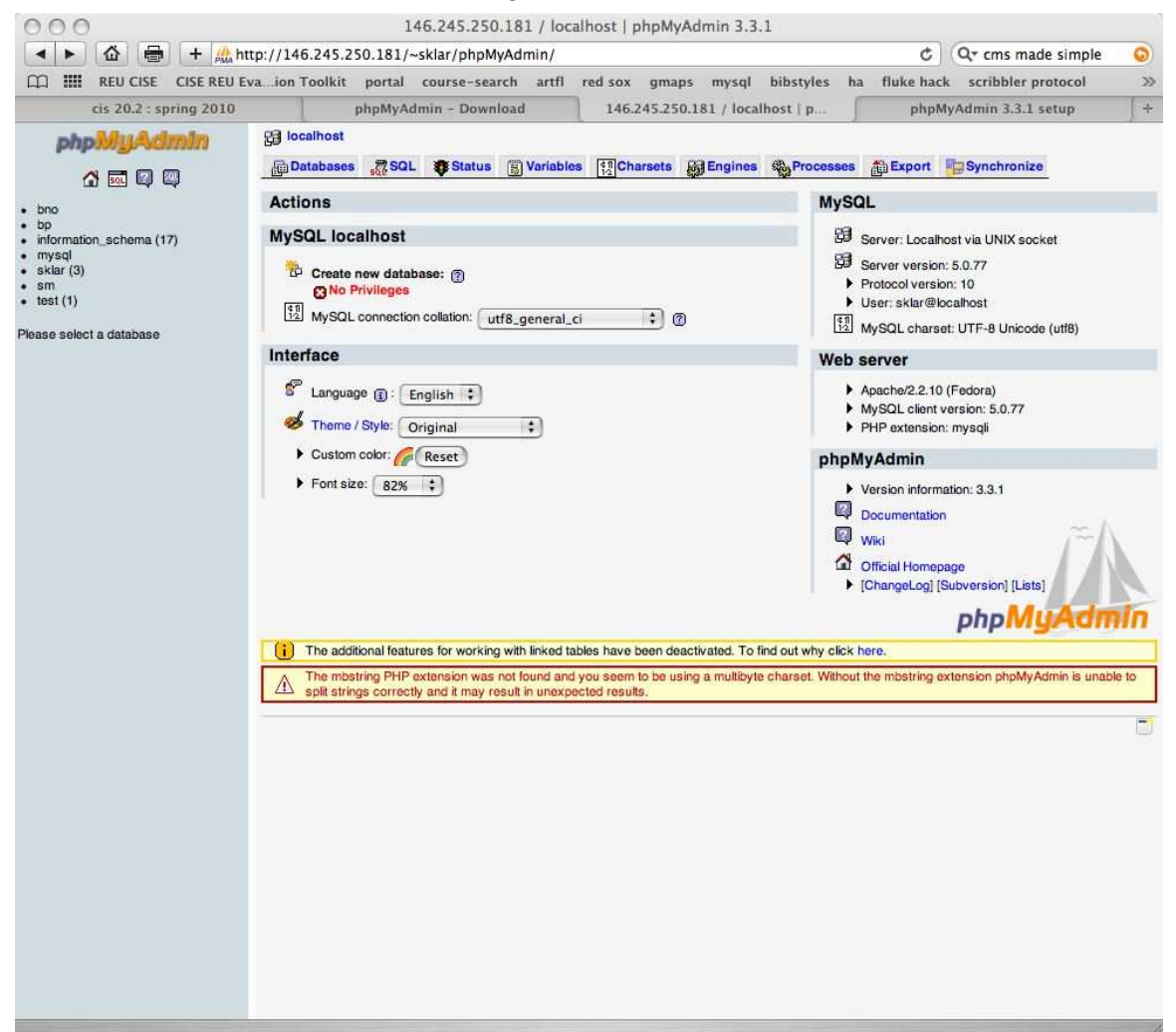

2. Click on your database (from the list in the left column).

Now the screen should look something like this:

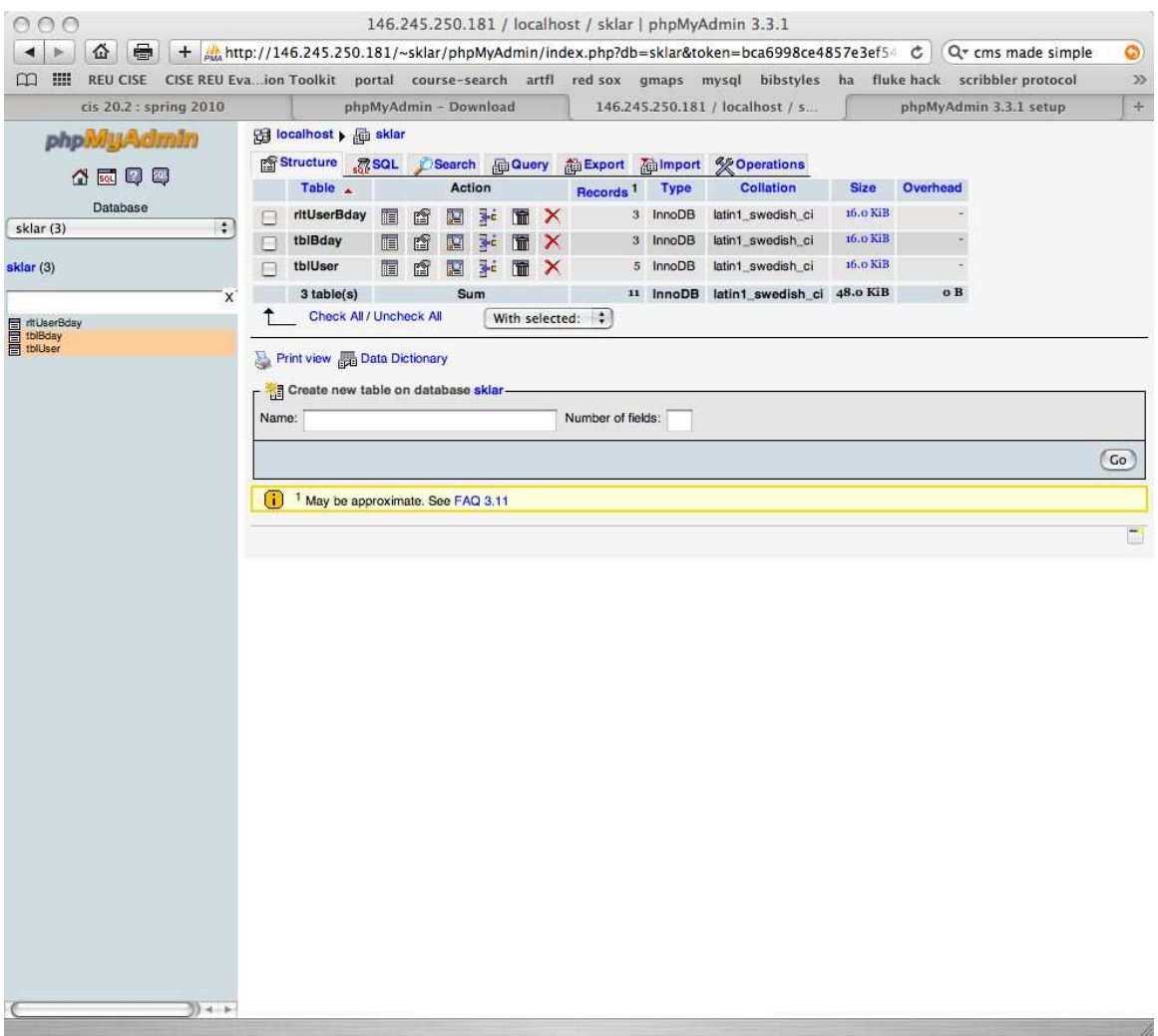

3. Explore the interface!!

Click on "Browse" to view the contents of your tables. Click on "SQL" to enter SQL commands commands. Click on "Structure" to view and/or edit the structure of tables.

The system is meant to be fairly self-explanatory. Don't be afraid to try things! If you make a mistake, you're only affecting your database, not your classmates' work, ... or mine :-)